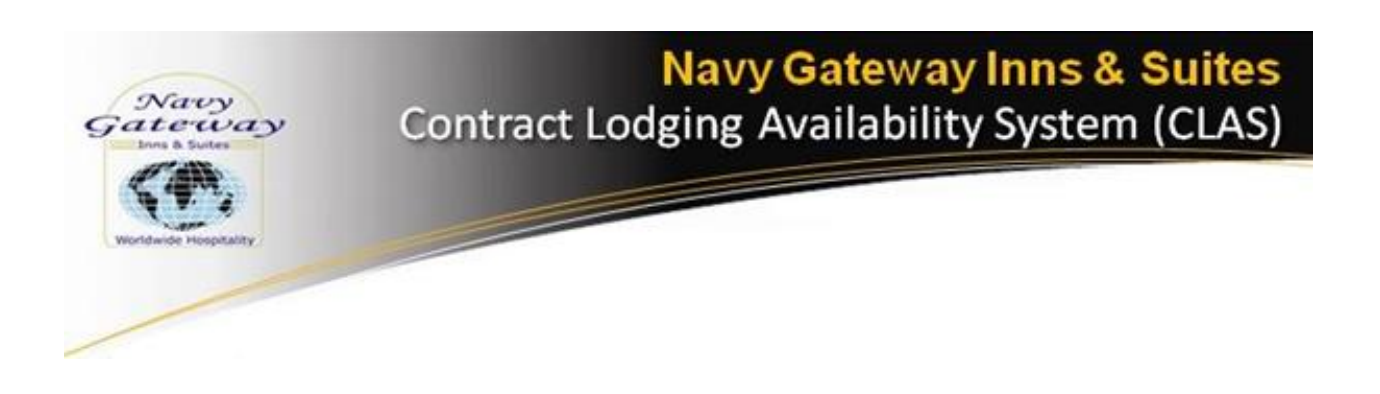

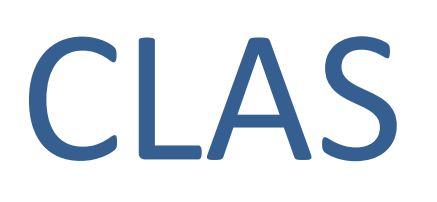

## Contract Lodging Availability System

# Consumer Manual V 1.19.3

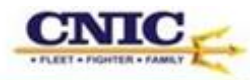

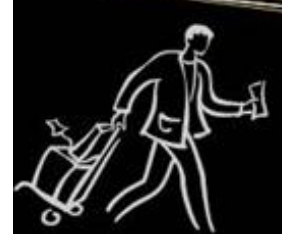

Creating a partnership to provide our customers with stellar service.

## **Table of Contents**

<span id="page-2-0"></span>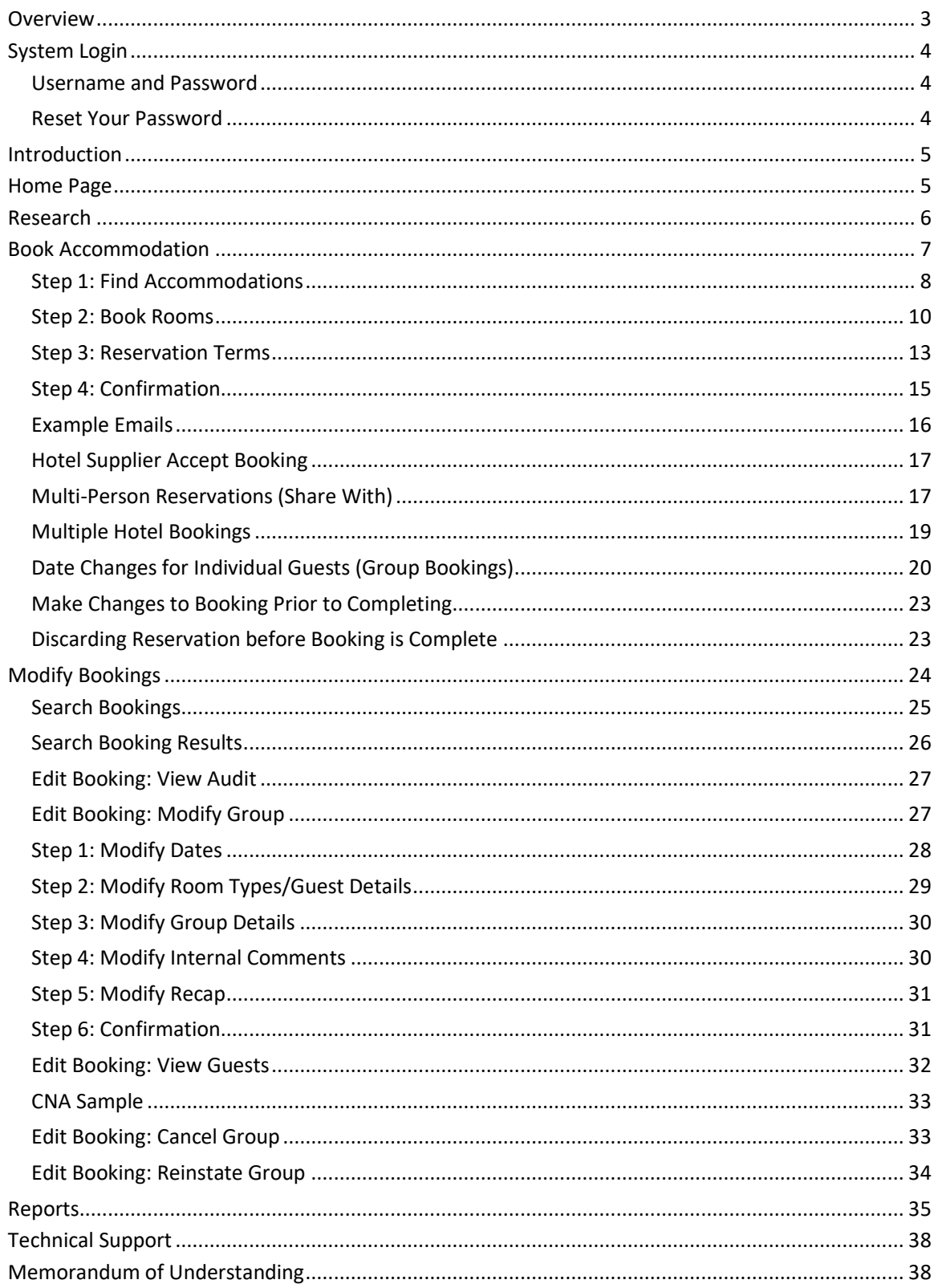

#### Overview

There are three modules in the CLAS software application: Consumer, Supplier and Admin.

- The Consumer Module is used for booking reservations with contract hotels participating in the Navy Lodging Program.
- The Supplier Module is used by our contracted hotel partners who supply rooms for our servicemen and women.
- The Admin Module is used for Reports, Configuration, Dashboard Setup, User Setup, and Support.

This manual will focus on the Consumer Module of the CLAS Application.

Consumer link:<https://www.clasrooms.com/>

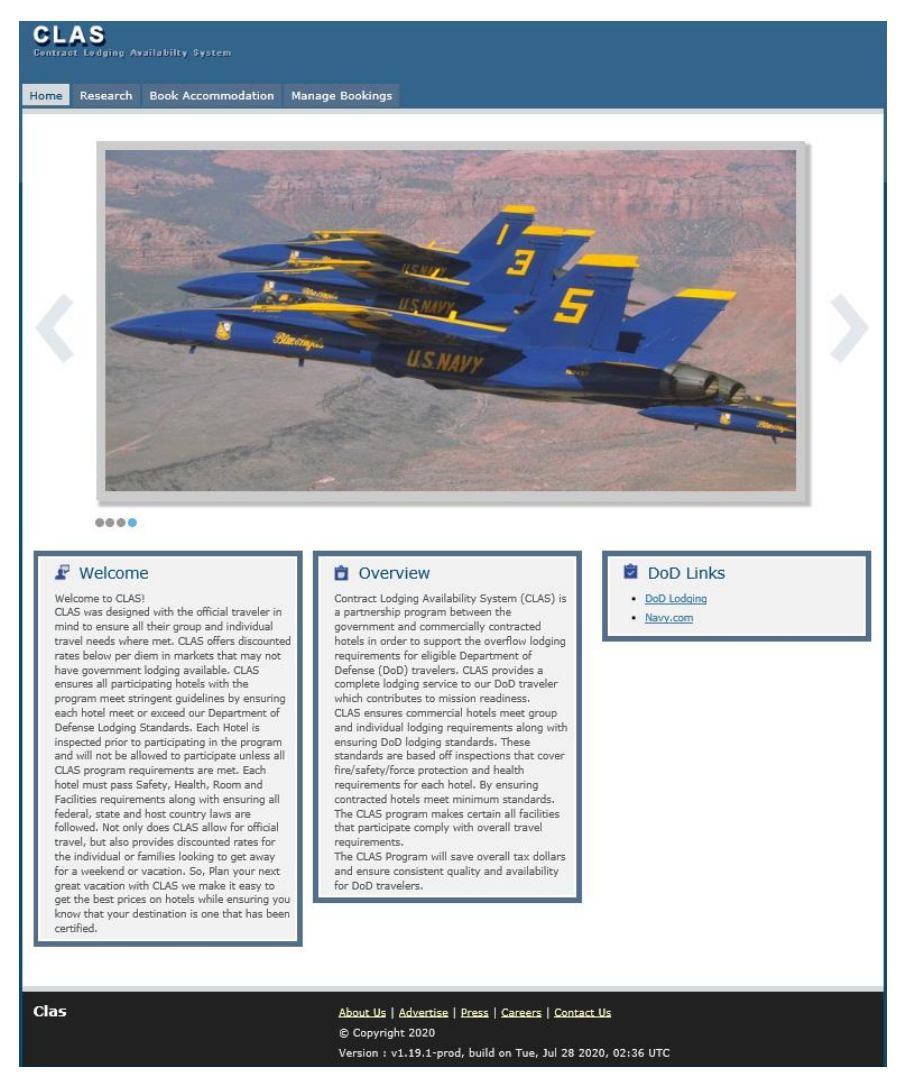

Figure 1: CLAS home page

## <span id="page-4-0"></span>**System Login**

## <span id="page-4-1"></span>Username and Password

- The Username is the user's email address.
- The Password was assigned during the creation of the User Profile.
- If a user forgets their password, click on the **forgot password? link.** Figure 2: Login fields

#### <span id="page-4-2"></span>Reset Your Password

- Input username.
- Select **Reset Password**.
- Go to the email message and open the notification.
- Select the link in the notification to open the Reset Password window.
- Enter the new password and click **Reset Password**.
- <span id="page-4-3"></span>• Enter the username and new password to login.

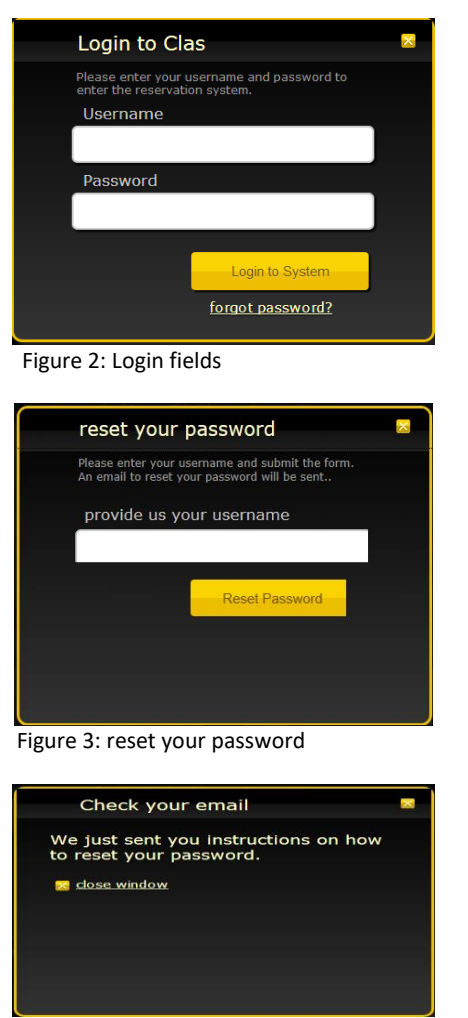

Figure 4: Check your email

![](_page_4_Picture_14.jpeg)

Figure 5: Reset Password

## **Introduction**

There are four primary navigation tabs:

- Home Main Page
- Research Information and Hotel Listings Page
- Book Accommodation Search Page, Listings Page and Confirmation Page
- Manage Bookings Modifications and Resend Confirmations Page

## <span id="page-5-0"></span>**Home**

The Home Page displays photos of the Department of Defense along with Welcome, Overview and Links sections.

![](_page_5_Picture_8.jpeg)

Figure 6: Consumer home page

## **RESEARCH**

The Research Page allows users to search for locations, view photos and information and obtain a list of hotels in the selected location.

![](_page_6_Picture_2.jpeg)

Figure 7: Research Page

## <span id="page-7-0"></span>**Book Accommodation**

The Book Accommodation Page allows the user to select from various accommodations and book rooms.

![](_page_7_Picture_2.jpeg)

Figure 8: Book Accommodation Page

No location will be selected by default. Use the drop down box to select a location to search for availability.

![](_page_7_Picture_5.jpeg)

Figure 9: Select Location

## <span id="page-8-0"></span>Step 1: Find Accommodations

#### Selected Location:

• Click on  $\frac{1}{2}$  change Location to display the location drop down menu.

![](_page_8_Picture_149.jpeg)

• Select the location from the drop down menu.

Note: This defaults viewable hotels to a single location

Group Details:

- Choose your Arrival and Departure Dates or Arrival and No. of days.
- Enter the number of rooms.
- Select Purpose: Military Reserve, PCS Family, PCS Single or Temporary Duty.
- Select CNA Issuer.
- Choose Group Name option if reservation is for more than one person.
- Choose Individual option for one person making a reservation.

![](_page_8_Picture_150.jpeg)

![](_page_8_Picture_151.jpeg)

- Provide guest first name and last name in required fields.
- Choose number of occupants in each room under Maximum Occupancy. Maximum is 4.
- Click **Search Availability** to continue to the Listings Page. Search Availability

#### Search Availability Menu:

![](_page_8_Picture_152.jpeg)

Figure 12: Search Availability

Search Availability:

- After selecting the **Search Availability** button, the screen will update the Listings Page. The hotels will show their maximum occupancy, rate and number of rooms available. Blank CNA's will be listed here as well.
- Available Room Type Rates are displayed by hovering mouse over the Daily Rate.
- Click the check box next to the name of the hotel you are booking or click the check box next to the 'Blank' CNA.
- Multiple Hotels may be selected when making a booking for a large group.

![](_page_9_Picture_5.jpeg)

<span id="page-9-0"></span>• Select the **Book Selected Hotels** button to continue to Step 2: Book Rooms.

![](_page_9_Picture_7.jpeg)

## Step 2: Book Rooms

Available Rooms:

- Choose from the hotel's available room types and their respective rates.
- Input number of rooms based on room types, rate plans, or nightly rate by clicking in the box next to 'Reserve' and entering the number of rooms to book.

![](_page_10_Picture_55.jpeg)

![](_page_10_Picture_5.jpeg)

#### Add Rooms

Rooms:

Individual Booking Adds Room:

- First and Last Name are entered by the system.
- Enter email address.
- Select Gender.

all guests.

rooms. • Select Gender.

![](_page_11_Picture_246.jpeg)

#### Figure 14: Add Individual Room

larriott Guam Resort and Spa Group Booking by Selecting Add maximum occupancy per room: 2 **Available Rooms** select all 5 of 439 Rooms Available (total) Room Type Rate Plan Avg Nightly Rate Reserve: 0 of 245 Rooms Available Double Double CNA1 • Enter First and Last Name of Reserve: 5 of 194 Rooms Ava Please enter a last name in import rooms order to print CNAs and • Enter Email Address in all enable the print-all link Group Name: Test-20150319-1 |<br>Name (First Name | Last Name) Email Address Gender Room Type  $\overline{\phantom{a}}$  - Select  $\overline{\phantom{a}}$ King  $-$  Select  $\blacktriangleright$ King  $\overline{\phantom{a}}$  $\mathbf{r}$  $-$  Select  $\vee$ King

> $\star$  $\lceil \star \rceil$

Assigned Room Count: 0 Total Requested Room Count: 5

 $-$  Select  $\blacktriangleright$ 

 $-$  Select  $\blacktriangleright$ 

King

King

Figure 15: Add Group Rooms

![](_page_11_Picture_247.jpeg)

- Use the **Autofill** to fill in names of a group without a rooming list. This will enter the entire group name in the **First Name** field.
- Enter the Last Name.
- Enter the Email Address.
- Last Name and Email Address are not required to continue.

![](_page_11_Picture_248.jpeg)

Figure 16: Select Autofill

 $$143.00$ 

Rate Plan

CNA1

CNA1

CNA1

CNA1

CNA1

#### Import Rooms

Group Booking by Selecting Import Rooms:

- User must download and complete the Import Group Template.
- Only single occupancy rooms can be imported.
- Available Rooms and information on the Import Group Template must match Room Type, Quantity, and Rate Plan.

![](_page_12_Picture_168.jpeg)

Figure 17: Upload Files

Import Template can be downloaded from the tools tab after logging into the system

![](_page_12_Picture_8.jpeg)

Figure 18: Import Group Template

Import .CSV Format:

![](_page_12_Picture_169.jpeg)

Figure 19: .csv Report

## When booking a CNA Hotel, select CNA Reason before selecting the **Continue** button.

![](_page_12_Picture_170.jpeg)

• Select the **Continue** button to continue to Step 3: Reservation Terms.

Figure 20: Select CNA reason

• Reminder Email checkbox. A reminder email will be sent to guests regarding upcoming stays. The reminder email will be sent a specified number of days prior to arrival as configured in Admin.

![](_page_13_Picture_46.jpeg)

Figure 21: Reminder Email checkbox

• The reminder Email prompt will also show in the Booking Confirmation Recap page.

![](_page_13_Picture_47.jpeg)

Figure 22: Confirmation - Reminder Email

## <span id="page-14-0"></span>Step 3: Reservation Terms

The Reservation Terms Page provides a summary of the information completed and displays rates of each night.

- Click on **+ Add Contact Info**. All fields must be completed to continue.
	- o Enter Contact Name
	- o Phone Number (one is required, 2 are available)
	- o Email Address
	- o Contact Comments can be added in field immediately below as well.
- Add any **Internal Comments**. Note: Internal Comments will be included in the confirmation email sent to the Hotel Supplier.
- Advise customer of the Hotel's Terms and Conditions. When you receive approval from customer to continue, select the check box next to 'I have read and accept the terms and conditions'.
- Select the check box next to 'CNA(s) will be issued'.
- <span id="page-14-1"></span>• Click **Confirm Booking**. This generates an initial email to the Hotel notifying them of the booking.  $_{\text{chan}}$  $\sim$

![](_page_14_Picture_116.jpeg)

Figure 21: Reservation Confirmation and Terms

## Step 4: Confirmation

• Recap booking to guest for accuracy.

## **Group Confirmation**

![](_page_15_Picture_64.jpeg)

**Confirmation# GR162704156** 

![](_page_15_Picture_65.jpeg)

- Click **Send Confirmation** to send an email to the Group Contact and Guests.
- A link to the CNA will be included.

![](_page_15_Picture_66.jpeg)

Figure 23: Group Booking Confirmed

• Click **View Guests** to review the guest list, or to open a pop-up to print or email an additional CNA to a guest.

| <b>Support Test1</b><br>arrival: 03/01/2021 | departure: 03/05/2021 | ref:# GR162704156 |                  | as sharing | iii individual dates  |                   | $close \times$ |
|---------------------------------------------|-----------------------|-------------------|------------------|------------|-----------------------|-------------------|----------------|
| Guam Reef Hotel 10   10                     | 10<br>total:          |                   |                  |            |                       |                   |                |
| Guest Name                                  | <b>Guest Email</b>    | Room Type         | Rate Plan        | Daily Rate | <b>Guarantee Type</b> | <b>CNA Number</b> |                |
| <b>Support Test1</b>                        | --                    | <b>Beach Twin</b> | TDY 1            | 143.24 USD | Credit Card           | 3064066986995     |                |
| <b>Support Test1</b>                        | --                    | <b>Beach Twin</b> | TDY <sub>1</sub> | 143.24 USD | Credit Card           | 3064096038326     |                |
| Support Test1                               | --                    | <b>Beach Twin</b> | TDY <sub>1</sub> | 143.24 USD | Credit Card           | 3064054996848     |                |
| Support Test1                               | --                    | <b>Beach Twin</b> | TDY <sub>1</sub> | 143.24 USD | <b>Credit Card</b>    | 3064089406218     |                |
| <b>Support Test1</b>                        | --                    | <b>Beach Twin</b> | TDY 1            | 143.24 USD | <b>Credit Card</b>    | 3064048897415     |                |
| <b>Support Test1</b>                        | --                    | <b>Beach Twin</b> | TDY 1            | 143.24 USD | Credit Card           | 3064058089741     |                |
| Support Test1                               | --                    | <b>Beach Twin</b> | TDY 1            | 143.24 USD | <b>Credit Card</b>    | 3064030903907     |                |
| <b>Support Test1</b>                        | --                    | <b>Beach Twin</b> | TDY <sub>1</sub> | 143.24 USD | Credit Card           | 3064091609216     |                |
| <b>Support Test1</b>                        | --                    | <b>Beach Twin</b> | TDY 1            | 143.24 USD | <b>Credit Card</b>    | 3064014564128     |                |
| Support Test1                               | --                    | <b>Beach Twin</b> | TDY 1            | 143.24 USD | <b>Credit Card</b>    | 3064089988100     |                |

Figure 24: View Guests

- Select **Complete Booking** to complete the booking.
- Click **OK** on the pop-up screen to generate the final email to the hotel.

![](_page_16_Picture_5.jpeg)

Figure 25: Booking Complete

## <span id="page-16-0"></span>Example Emails

![](_page_16_Picture_92.jpeg)

Figure 26: Example Emails

## <span id="page-17-0"></span>Hotel Supplier Accept Booking

#### Example Reservation Confirmation Hotel will be viewing:

![](_page_17_Picture_94.jpeg)

Figure 27: Sample Reservation

#### When the **view** option is selected, the following information is displayed:

| « Return to Group Summary List          |            |        |       |                    |               |                |                    | <b>Accept Booking</b> | download pdf                        |            | download XLS- |  |
|-----------------------------------------|------------|--------|-------|--------------------|---------------|----------------|--------------------|-----------------------|-------------------------------------|------------|---------------|--|
| Group Booking Summary Res#: GR162704156 |            |        |       |                    |               |                |                    |                       |                                     |            |               |  |
| Arrival                                 | Departure  | Nights | Rooms | <b>Guest Count</b> | Group Name    | POV            | Installation       |                       | Agent                               |            | <b>Status</b> |  |
| 03/01/2021                              | 03/05/2021 | 4      | 10    | 10                 | Support Test1 | Temporary Duty | Navy Base Guam JRM |                       | jay.watson@immersionhospitality.com |            | READY         |  |
| <b>Group Booking Guest List</b>         |            |        |       |                    |               |                |                    |                       |                                     |            |               |  |
| Guest                                   |            |        |       | Gender             | Room Type     |                | Method of Payment  | Rate                  | Tax                                 | Stay Total |               |  |
| Support Test1                           |            |        |       |                    | Beach Twin    |                | CC                 | 143.24                | 15.76                               | 635.99     |               |  |
| Support Test1                           |            |        |       |                    | Beach Twin    |                | CC                 | 143.24                | 15.76                               | 635.99     |               |  |
| Support Test1                           |            |        |       |                    | Beach Twin    |                | CC                 | 143.24                | 15.76                               | 635.99     |               |  |
| Support Test1                           |            |        |       |                    | Beach Twin    |                | CC                 | 143.24                | 15.76                               | 635.99     |               |  |
| Support Test1                           |            |        |       |                    | Beach Twin    |                | CC                 | 143.24                | 15.76                               | 635.99     |               |  |
| Support Test1                           |            |        |       |                    | Beach Twin    |                | CC                 | 143.24                | 15.76                               | 635.99     |               |  |
| Support Test1                           |            |        |       |                    | Beach Twin    |                | CC                 | 143.24                | 15.76                               | 635.99     |               |  |
| Support Test1                           |            |        |       |                    | Beach Twin    |                | CC                 | 143.24                | 15.76                               | 635.99     |               |  |
| Support Test1                           |            |        |       |                    | Beach Twin    |                | <b>CC</b>          | 143.24                | 15.76                               | 635.99     |               |  |
| Support Test1                           |            |        |       |                    | Beach Twin    |                | CC                 | 143.24                | 15.76                               | 635.99     |               |  |

Figure 28: Sample Reservation Details

The hotel will click on accept booking tab and they will be able to print a .pdf document with a list of names. The reservation now appears on the hotel side ready for input into their property management system.

## <span id="page-17-1"></span>Multi-Person Reservations (Share With)

Making a booking with more than one person in a room is called a multi person reservation or a share with.

Follow the Booking Process as a regular booking while making the following changes:

• Change the occupancy field to the amount of people in the room (maximum of 4).

![](_page_17_Picture_95.jpeg)

• Search for the availability and CLAS will search for hotels that offer availability for multi-guest occupancy.

Figure 29: Occupancy Amount

![](_page_18_Picture_0.jpeg)

![](_page_18_Picture_66.jpeg)

![](_page_18_Picture_2.jpeg)

Marriott Guam Resort and Spa

Occ:  $2$ 

Daily Rate: \$ 143.00+ Available: 434

Marriott Guam Resort and Spa is situated on 150 meters of white-sand beach along the clear, warm waters of Tumon Bay. The DFS Galleria and Tumon plaza shopping centers are 0.2 miles away. Hotel is an award winning resort with a dedicated team of staff for your comfort. full description...

Description | Photos | Amenities | Rooms | Map | Policies

#### Figure 30: Availability Search

![](_page_18_Picture_67.jpeg)

Figure 31: Availability with Multi-guest occupancy

- For example, five rooms were reserved with 2 people sharing each room. The guest name row for each reservation is now divided into 3 sections.
- Fill in the first and last name of each guest and click **Continue** when you have completed all of the entries.

## <span id="page-19-0"></span>Multiple Hotel Bookings

Follow the same Booking Process as a regular booking while making the following changes:

- Select up to 4 hotels by clicking the check box next to each hotel on the Listings page.
- Complete the booking process as a regular booking using the separate tabs for each hotel.

![](_page_19_Picture_42.jpeg)

Figure 32: Multiple Hotel Listings

## <span id="page-20-0"></span>Date Changes for Individual Guests (Group Bookings)

Date changes can be made for group reservations when individuals have different arrival and/or departure dates. These changes can be done prior to completing the booking process.

![](_page_20_Picture_56.jpeg)

#### • Select **Change Dates**.

Figure 33: Date changes for a group

This will open a pop-up window that allows the adjustment of the arrival and/or departure dates for each guest.

|        | <b>Guam Reef Hotel</b>                       |            |                                          |            | $close$ $\times$  |
|--------|----------------------------------------------|------------|------------------------------------------|------------|-------------------|
|        | Change the stay dates of one or more guests. |            | reservation dates: 03/01/2021-03/05/2021 |            |                   |
| action | <b>Names</b>                                 | Room Type  | Rate                                     | Date Range |                   |
| □      | Support Test1                                | Beach Twin | 143.24<br>03/01/2021-03/05/2021          |            |                   |
|        | Support Test1                                | Beach Twin | 143.24<br>03/01/2021-03/05/2021          |            |                   |
| П      | Support Test1                                | Beach Twin | 143.24<br>03/01/2021-03/05/2021          |            |                   |
| П      | Support Test1                                | Beach Twin | 143.24<br>03/01/2021-03/05/2021          |            |                   |
| П      | Support Test1                                | Beach Twin | 143.24<br>03/01/2021-03/05/2021          |            |                   |
| П      | Support Test1                                | Beach Twin | 143.24<br>03/01/2021-03/05/2021          |            |                   |
| □      | Support Test1                                | Beach Twin | 143.24<br>03/01/2021-03/05/2021          |            |                   |
| П      | Support Test1                                | Beach Twin | 143.24<br>03/01/2021-03/05/2021          |            |                   |
| П      | Support Test1                                | Beach Twin | 143.24<br>03/01/2021-03/05/2021          |            |                   |
|        | Support Test1                                | Beach Twin | 143.24<br>03/01/2021-03/05/2021          |            |                   |
|        |                                              |            |                                          |            |                   |
|        |                                              |            |                                          |            | Save Date Changes |
|        |                                              |            |                                          |            |                   |
|        |                                              |            |                                          |            |                   |

Figure 34: Adjust arrival/departure for a group

![](_page_21_Picture_60.jpeg)

| Change the stay dates of one or more guests.<br>reservation dates: 03/01/2021-03/05/2021<br>action<br>Room Type<br>Rate<br>Date Range<br><b>Names</b><br><b>Beach Twin</b><br>143.24<br>03/01/2021-03/05/2021<br>Support Test1<br>Beach Twin<br>143.24<br>03/01/2021-03/05/2021<br>Support Test1<br>Beach Twin<br>143.24<br>03/01/2021-03/05/2021<br>Support Test1 |                   |
|----------------------------------------------------------------------------------------------------|-------------------|
|                                                                                                    |                   |
|                                                                                                    |                   |
|                                                                                                    |                   |
|                                                                                                    |                   |
|                                                                                                    |                   |
| Beach Twin<br>check availability<br>03/05/2021<br>$\overline{\mathbf{v}}$<br>143.24<br>03/01/2021<br><b>Support Test1</b><br>m                                                                                                    |                   |
| $\bullet$ $\bullet$<br>$\bullet$ $\bullet$<br>143.24                                                                                                    |                   |
| Beach Twin<br>143.24<br>03/01/2021-03/05/2021<br>□<br>Support Test1                                                                                                    |                   |
| Beach Twin<br>143.24<br>03/01/2021-03/05/2021<br>Support Test1                                                                                                    |                   |
| Beach Twin<br>□<br>143.24<br>03/01/2021-03/05/2021<br>Support Test1                                                                                                    |                   |
| Beach Twin<br>143.24<br>03/01/2021-03/05/2021<br>Support Test1                                                                                                    |                   |
| Beach Twin<br>143.24<br>03/01/2021-03/05/2021<br>Support Test1                                                                                                    |                   |
| Beach Twin<br>03/01/2021-03/05/2021<br>143.24<br>Support Test1                                                                                                    |                   |
|                                                                                                    |                   |
|                                                                                                    | Save Date Changes |
|                                                                                                    |                   |
|                                                                                                    |                   |

Figure 35: Select the reservation to change

• Update the arrival or departure date, and click **Check Availability**.

![](_page_21_Picture_61.jpeg)

Figure 36: Update and Check Availability

- Click **Confirm Changes** or **Cancel Changes** as necessary.
- Click on **Save Date Changes**.

Save Date Changes

If an individual guest has a different arrival/departure date then the group booking, it will be displayed differently.

![](_page_22_Picture_46.jpeg)

First name and last name will display highlighted within the rooms table.

Figure 37: Guest with different arrival/departure

The **View Guests** pop-up will display individual dates with a click-able calendar icon next to the guest's name. When the icon is selected, it will display the arrival/departure date for the guest.

![](_page_22_Picture_47.jpeg)

Figure 38: View Guests pop-up window

## <span id="page-23-0"></span>Make Changes to Booking Prior to Completing

Selecting Make Changes at the bottom of the page in Step 3: Reservation Terms will return you to Step 2: Book Rooms. This will allow the user to update names, email addresses, gender, and arrival/departure dates prior to completing the booking.

![](_page_23_Picture_55.jpeg)

Figure 39: Make Changes

## <span id="page-23-1"></span>Discarding Reservation before Booking is Complete

Selecting Discard at the bottom of the page in Step 3: Reservation Terms will delete the booking entirely.

<span id="page-23-2"></span>![](_page_23_Picture_56.jpeg)

## **Modify Bookings**

The Manage Bookings page allows you to find and edit existing bookings. This includes canceling and reinstating a canceled booking.

![](_page_24_Picture_26.jpeg)

<span id="page-24-0"></span>Figure 41: Manage Bookings

#### Search Bookings

Search for existing booking(s) using any individual or combination of the following criteria. Use several search parameters to narrow your results.

- Confirmation number
- Arrival Date and Departure Date
- Location
- Property Name
- CNA Issuer
- Group Name
- Guest Name

![](_page_25_Picture_153.jpeg)

Figure 42: Search by Name

- Sort by the following group name options:
	- o Arrival Date
	- o Group Name
	- o Property Name
- Sort by the following Guest Name options:
	- o Arrival Date
	- o Guest Name
	- o Group Name
	- o Property Name
- Select the **Search Button** to find bookings.

![](_page_25_Picture_154.jpeg)

![](_page_25_Figure_22.jpeg)

<span id="page-26-0"></span>![](_page_26_Picture_104.jpeg)

![](_page_26_Picture_105.jpeg)

displaying 1 - 14 of 14 bookings

page 1 of 1 previous | next

Figure 44: Search Results

- After completing a search, select the check box twice; once to highlight the line and a second time to expand the details and display options to modify booking.
- The Search Booking Results screen allows bookings to be edited and reviewed.
	- o View Audit
	- o Modify Group
	- o View Guests
	- o Complete Booking
	- o Cancel Group
	- o Reinstate

#### Search Booking Results

![](_page_26_Picture_106.jpeg)

### <span id="page-27-0"></span>Edit Booking: View Audit

**View Audit** allows the user to view the following criteria:

- Name of the group/guest
- Confirmation number
- Number of Modifications
- Number of Properties
- Date/Time
- User
- Rooms
- Guests (occupancy)
- Arrival/Departure Date
- CNA Reason
- Change Type

![](_page_27_Picture_156.jpeg)

Figure 46: View Audit

## <span id="page-27-1"></span>Edit Booking: Modify Group

**Modify Group** allows the user to modify 4 specific areas. One or more can be chosen in combination to modify at the same time.

- *Modify Dates*
- *Modify Room types/Guest Details*
- *Modify Group Details*
- *Modify Internal Comments*

![](_page_27_Picture_21.jpeg)

Figure 48: Modify Group Area

Modify Group Reservation

#### <span id="page-28-0"></span>Step 1: Modify Dates

- Click **Modify Dates** to change the dates the entire group arrives or departs by using the -/+ buttons or the calendar icon.
- Click **Search Availability**.
- If there is availability the **Confirm Selected Dates** will highlight.
- Click **Confirm Selected Dates**.

![](_page_28_Picture_114.jpeg)

![](_page_28_Picture_6.jpeg)

Figure 50: Confirm Updates

#### Step 2: Modify Room Types/Guest Details

Modify Room Types and/or Guest Details allows the user to modify the following information:

- Change first and/or last name of the guest(s)
- Change email address
- Change the room type if hotel has availability
- Add a guest to the room
- Add additional rooms
- Edit dates for individual guests

![](_page_29_Picture_73.jpeg)

Total Guest Count: 10 Orginal Guest Count: 10

Figure 51: Modify Room Types and Guest Details

#### Step 3: Modify Group Details

Modify Group Details allows the user to modify the following:

- Group Name
- Contact
- Contact Phone 1 and Phone 2
- Contact Email
- Comments

![](_page_30_Picture_85.jpeg)

Figure 52: Modify Group Details

#### Step 4: Modify Internal Comments

![](_page_30_Picture_10.jpeg)

#### Step 5: Modify Recap

- Advise customer of the Hotel's Terms and Conditions. Continue once you receive approval from customer.
- Select the check box next to 'I have read and accept the terms and conditions'.
- Select the check box next to 'CNA(s) will be issued'.
- Click **Confirm Booking**. This generates a modified email to the Hotel notifying them of the booking.

#### Step 6: Confirmation

![](_page_31_Picture_63.jpeg)

Figure 54: Confirm Modifications

## Edit Booking: View Guests

**View Guests** allows users the option to review guest details and to resend or print CNAs

- Selecting **Print All CNAs** allows the user to view, open or save all CNAs in one .pdf file.
- Selecting a print icon allows the user to view, open or save a CNA for one guest.
- Selecting a mail icon allows the user to resend the booking confirmation with the updated CNA to the guest.

| <b>Support Test1</b><br>arrival: 03/01/2021 | departure: 03/06/2021 | ref:# GR162704156   |                  | <sub>1</sub> <sup>3</sup> sharing<br>面 | individual dates          |                   | close $\times$   |
|---------------------------------------------|-----------------------|---------------------|------------------|----------------------------------------|---------------------------|-------------------|------------------|
| Guam Reef Hotel 10   10                     | 10<br>total:          |                     |                  |                                        |                           |                   | 百 Print All CNAs |
| <b>Guest Name</b>                           | <b>Guest Email</b>    | Room Type Rate Plan |                  | Daily Rate                             | Guarantee Type CNA Number |                   |                  |
| Support Test1 Bob 幽                         | cbravo@clasrooms.com  | <b>Beach Twin</b>   | TDY <sub>1</sub> | 143.24 USD                             | <b>Credit Card</b>        | 同<br>$\mathbb{R}$ | 3064066986995    |
| Support Test1 Jim Li                        | cbravo@clasrooms.com  | <b>Beach Twin</b>   | TDY <sub>1</sub> | 143.24 USD                             | <b>Credit Card</b>        | <b>同 区</b>        | 3064096038326    |
| Support Test1 Ann                           | cbravo@clasrooms.com  | <b>Beach Twin</b>   | TDY <sub>1</sub> | 143.24 USD                             | Credit Card               | 同<br><b>A</b>     | 3064054996848    |
| Support Test1 Juan 国                        | cbravo@clasrooms.com  | <b>Beach Twin</b>   | TDY <sub>1</sub> | 143.24 USD                             | Credit Card               | 日区                | 3064089406218    |
| Support Test1 Pavel 咽                       | cbravo@clasrooms.com  | <b>Beach Twin</b>   | TDY <sub>1</sub> | 143.24 USD                             | <b>Credit Card</b>        | 同<br><b>AM</b>    | 3064048897415    |
| Support Test1 Leonard <b>III</b>            | cbravo@clasrooms.com  | <b>Beach Twin</b>   | TDY 1            | 143.24 USD                             | <b>Credit Card</b>        | <b>同 区</b>        | 3064058089741    |
| Support Test1 Spock III                     | cbravo@clasrooms.com  | <b>Beach Twin</b>   | TDY 1            | 143.24 USD                             | <b>Credit Card</b>        | <b>面 24</b>       | 3064030903907    |
| Support Test1 Scotty III                    | cbravo@clasrooms.com  | <b>Beach Twin</b>   | TDY <sub>1</sub> | 143.24 USD                             | <b>Credit Card</b>        | <b>同 区</b>        | 3064091609216    |
| Support Test1 Nyota 国                       | cbravo@clasrooms.com  | <b>Beach Twin</b>   | TDY <sub>1</sub> | 143.24 USD                             | <b>Credit Card</b>        | <b>同 网</b>        | 3064014564128    |
| Support Test1 Worf                          | cbravo@clasrooms.com  | <b>Beach Twin</b>   | TDY 1            | 143.24 USD                             | <b>Credit Card</b>        | ■ ⊠               | 3064089988100    |

Figure 56: Print CNAs

- Select the email icon in the line that corresponds with the correct guest.
- Select **OK** or **Cancel.**
- A confirmation popup will display when email is successfully sent.
- <span id="page-32-0"></span>• Select **OK** to continue.

![](_page_32_Picture_11.jpeg)

Figure 57: Send Confirmation Email

![](_page_32_Picture_13.jpeg)

Figure 58: Email Confirmed

### CNA Sample

#### Certificate of Non-Availability **NAVY BASE GUAM JRM Joint Region Marianas** Bldg. 2000 Chapel Rd FPO AP, Guam 96540 Ph: 671-339-5259 FAX: 671-339-6250 1-877-NavyBed (877-628-9233) This C.N.A. certifies that there is no on base lodging available. Support Test1 Worf has reserved lodging at the GUAM REEF HOTEL on 03/01/2021 for 4 night(s) at an average rate of \$143.24 per night. The above estimated rates may not include tax. Taxes may be added to the average daily room rate. NOTE: Guam hotel reservations will be assessed an 11% tax for each room night. Bahrain hotel reservations will be assessed a 10% Service Charge +5% Gov't Levy + 5% VAT Charge for each room night. PLEASE CALL THE HOTEL TO PROVIDE CREDIT CARD INFORMATION PRIOR TO ARRIVAL TO SECURE LODGING. For any changes, please call 1-877-NAVY-BED (628-9233) to modify reservation and C.N.A. Changes to reservations will need to be communicated via this method in order to ensure available lodging. For Bahrain hotel reservations changes, please email m-ba-nsa-ngis@me.navy.mil. This C.N.A. cannot be manually modified. Any manual modification will void the CNA The guest is responsible for paying all incurred charges with the hotel. The guest is responsible for understanding their approved/authorized lodging allowance and for obtaining reimbursement(s). Date of Issue: 11/01/2020 Group #: GR162704156 CNA#: 3064089988100

Figure 59: CNA Sample

## <span id="page-33-0"></span>Edit Booking: Cancel Group

**Cancel Group** allows for the booking to be canceled.

- When **Cancel Group** is selected, a pop-screen will appear.
- Select a Cancel Reason
	- o NGIS call in
	- o Hotel call in
	- o Guest call in
	- o No Show
- An email can be added and sent with the recipient (POC) on file in the **+add another email field**.
- Click **Cancel Booking** or choose not to cancel the booking by clicking **No, I wish to keep this booking**.

![](_page_34_Picture_151.jpeg)

Figure 60: Cancel Group Booking

## <span id="page-34-0"></span>Edit Booking: Reinstate Group

**Reinstate** allows a canceled booking to be reinstated, but only if the reservation requirements can still be met. If room types, number of rooms, or date range are no longer available, the reservation will not be reinstated and a new booking must be created.

## Search Booking Results

| displaying $1 - 1$ of 1 bookings |                      | # shared room       | confirmation<br>o      | pending cancel <b>Ca</b><br>cancellation |                  |  |
|----------------------------------|----------------------|---------------------|------------------------|------------------------------------------|------------------|--|
| action                           | Group Name           | <b>Arrival Date</b> | <b>Property Name</b>   | Reservation No.                          | <b>Rooms</b>     |  |
| Е                                | <b>Support Test1</b> | 03/01/2021          | <b>Guam Reef Hotel</b> | <b>x</b> GRCX7748568                     | 10               |  |
|                                  | <b>View Audit</b>    | Modify Group        | View Guests            | Complete Booking                         | <b>Reinstate</b> |  |
|                                  |                      |                     |                        |                                          |                  |  |

Figure 61: Reinstate Group Booking

- When **Reinstate** is selected, a Warning popup will appear
- An email can be added and sent with the recipient (POC) on file in the **+add another email field.**
- Click **Reinstate Booking** or choose not to cancel the booking by clicking: **No, I wish to keep this cancel**.

![](_page_34_Picture_12.jpeg)

![](_page_34_Figure_13.jpeg)

- Once **Reinstate Booking** is selected, a reinstatement request will be sent to the server for validation.
- If booking is reinstated, the user will be returned to the **Search Booking Results** screen. The reinstated booking will now display in green with a green check box icon. GR769190713

![](_page_35_Picture_2.jpeg)

Figure 63: Sending Reinstatement Request

- If booking was unable to be reinstated, a pop-up with a warning message will appear.
- <span id="page-35-0"></span>• Select **OK** to continue, and create a new booking.

![](_page_35_Picture_6.jpeg)

Figure 64: Unable to Reinstate Warning

## **Reports**

A reports tab has been added to Consumer with the following reports available.

#### • Projected In-House

#### **Projected In-House**

This report displays reservation and guest information for anticipated arrivals by a specified date range and for a specified hotel. Select a Date Range and click on the Generate Report button.

Generated On : 10/29/2020 17:36 ET<br>export PDF | export XLS

Start Date<br>Start Date End Date<br>10/01/2020 **P** 10/08/2020 **P** 

Hotel Name: Alupang Beach Tower Guan

![](_page_36_Picture_48.jpeg)

![](_page_36_Picture_49.jpeg)

#### • Hotel Allocation Detail

#### **Hotel Allocation Detail**

This report displays the current allocation detail from each commercial hotel. Please select a date range and then proceed to click on the generate report button.

Start Date<br>
06/20/2021 0 06/30/2021 0

Generated On : 06/26/2021 20:13 ET<br>
export PDF | export XLS

Generate Report

![](_page_37_Picture_79.jpeg)

#### • Booking without Names

![](_page_37_Picture_80.jpeg)

#### • Request to Cancel

#### **Request to Cancel**

This report displays reservation that are requested to cancel. Please select a date range and then proceed to click on the generate report button. Start Date<br>01/01/2019 PM 06/30/2021 PM

Generated On : 06/26/2021 20:40 ET<br>export PDF | export XLS

Generate Report

![](_page_37_Picture_81.jpeg)

## **Technical Support**

For suggestions, questions or concerns about using the CLAS Application, **Technical Support**  can be reached by calling the Contract Lodging Support Desk at **901-414-0382.** The call will be dispatched to the first available CLAS Lodging Support technician.

Should one of our partner hotels contact you with any changes, cancellations or no-shows, please let them know that you can assist them or they can reach the 24 Hour Call Center by emailing [changes@clasrooms.com](mailto:changes@clasrooms.com) or calling toll free **855-363-2527**.

## **Memorandum of Understanding**

This memorandum of understanding certifies that I have received this document of the CLAS System V1.19.3. I am aware should any issues occur or if support assistance is needed, I am to call **901-414-0382** and my call will be dispatched to the first available CLAS Lodging Support Technician.

Furthermore, it is understood and agreed to that I may not disclose any confidential information including contract lodging terms, negotiated rates, tiers, or availability allocations to any guest, potential guest, hotel supplier, or any agents thereof. To ensure the protection of such information, and to preserve any confidentiality necessary to this Department of Defense program, I voluntarily accept the duties and obligations set forth herein.

![](_page_39_Picture_104.jpeg)